# **Android メール(Android11)POP 設定方法**

<メールアカウントを手動で設定する> ※新規でアカウントを設定する場合

※例としてドコモスマートフォン「Galaxy S10 SC-03L」を使 用してご案内しております。ご使用の端末によってアイコンや 項目名が異なります。

### **1. ホーム画面上またはアプリ一覧からメール のアイコンをタップします**

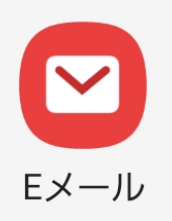

**2. 「E メール設定」の画面で「その他」をタッ プします**

Eメールを設定

## **3. 「新しいアカウントを追加」の画面で以下の ように入力し「手動設定」をタップします**

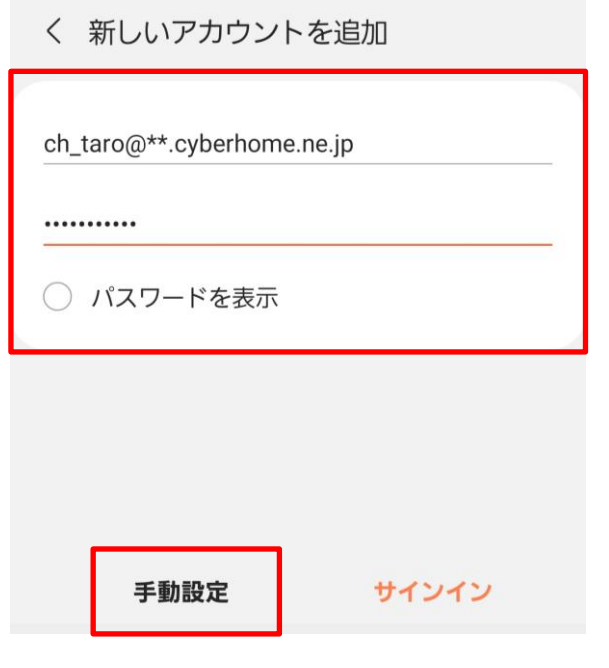

- メールアドレス: [メールアドレス] を入力 例)ch\_taro@\*\*.cyberhome.ne.jp ※@の後ろの"\*\*"は、お客様によって異なります
- パスワード: [メールアドレスパスワード] を入力 ※セキュリティ保護のため、パスワードは(●) で表示されます

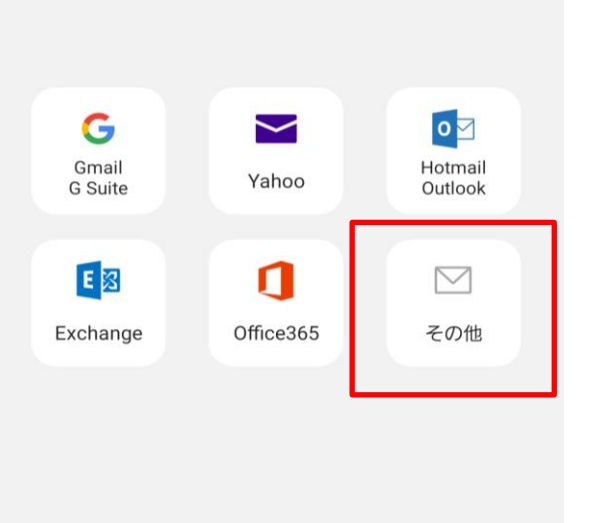

## **4. 「アカウントタイプを選択」で「POP3 アカ ウント」を選択します**

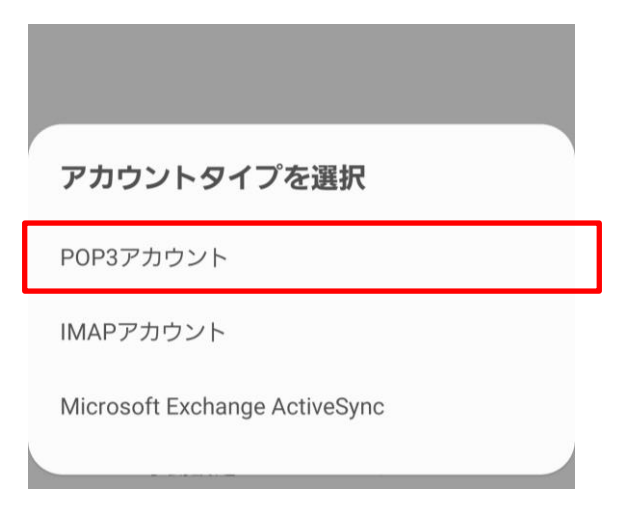

## **5. 「サーバー設定」の画面で、以下のように設 定し「サインイン」をタップします**

<アカウント>

く サーバー設定

アカウント

Eメールアドレス ch\_taro@\*\*.cyberhome.ne.jp

ユーザー名 ch\_taro@\*\*.cyberhome.ne.jp

パスワード

...........

○ パスワードを表示

- ユーザー名: [メールアドレス] を確認 例)ch\_taro@\*\*.cyberhome.ne.jp ※@の後ろの"\*\*"は、お客様によって異なります
- パスワード: [メールアドレスパスワード] を確認 ※セキュリティ保護のため、パスワードは(●) で表示されます

<受信サーバー>

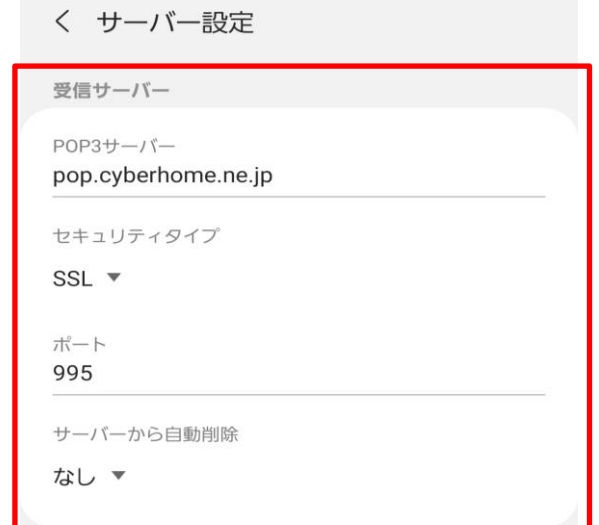

- · POP3 サーバー: pop.cyberhome.ne.jp と入力 · セキュリティタイプ: SSL を選択
- ※端末によっては「SSL/TLS」を選択してください
- ポート: 995 を選択
- サーバーから自動削除:削除しない を設定 ※端末によっては「なし」を選択してください

#### <送信サーバー>

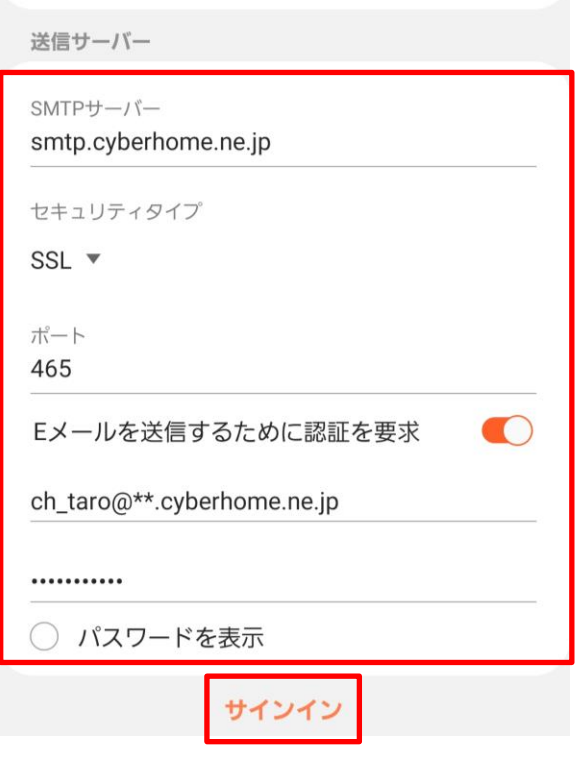

- · SMTP サーバー: smtp.cyberhome.ne.jp と入力
- · セキュリティタイプ: SSL を選択 ※端末によっては「SSL/TLS」を選択
- ポート:465
- E メールを送信するために認証を要求:チェックす る
- ユーザー名:[メールアドレス]を入力 例)ch\_taro@\*\*.cyberhome.ne.jp ※@の後ろの"\*\*"は、お客様によって異なります
- パスワード:[メールアドレスパスワード]を入力 ※セキュリティ保護のため、パスワードは(●) で表示されます
- **6. 「受信トレイ」の画面からハンバーガーメニ ューを開き「設定アイコン( マーク)」 をタップします**

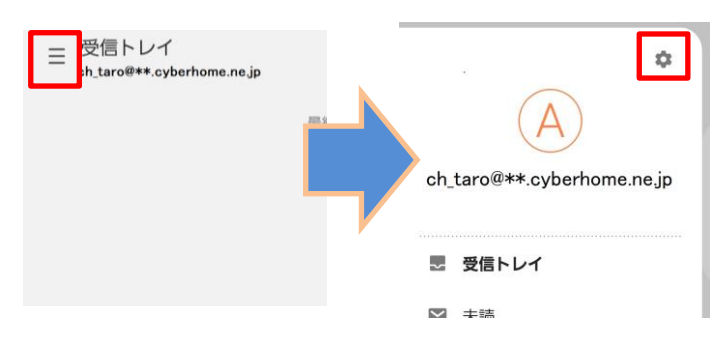

**7. 「E メール設定」の画面にて設定した「メー ルアカウント」をタップします**

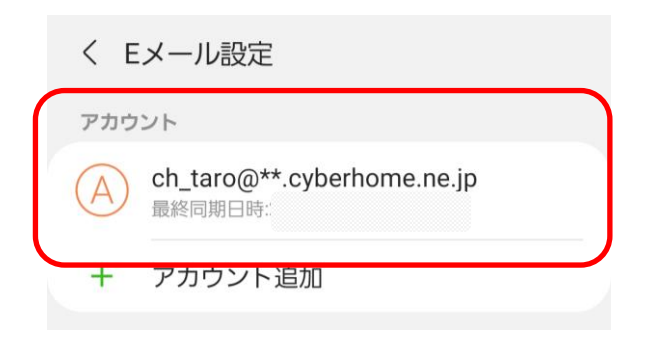

例)ch\_taro@\*\*.cyberhome.ne.jp ※@の後ろの"\*\*"は、お客様によって異なります **8. 「アカウント設定」から「ユーザー名」を タップし「ユーザー名」を設定し「完了」 をタップします**

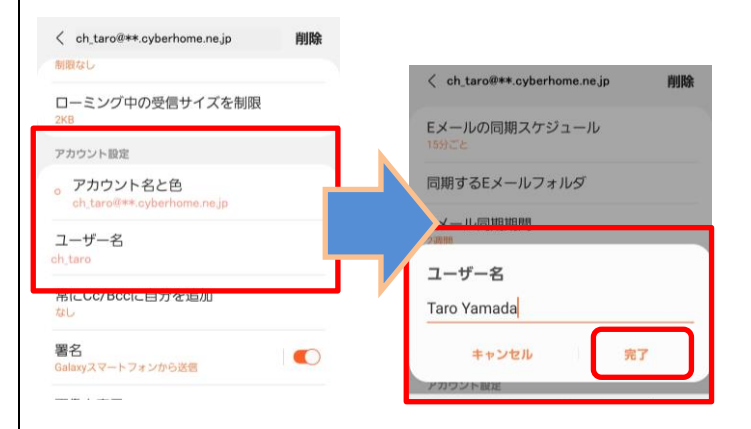

- ユーザー名 : [名前]をローマ字で入力 例) Taro Yamada
- **9. 「E メール設定」の画面を閉じてメールの設 定は完了です**

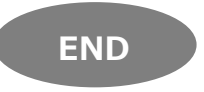

# **Android メール(Android11)POP 設定方法**

<メールアカウントを手動で設定する> ※作成済みアカウントの設定を変更する場合

※例としてドコモスマートフォン「Galaxy S10 SC-03L」を使 用してご案内しております。ご使用の端末によってアイコンや 項目名が異なります。

**1. ホーム画面上またはアプリ一覧からメール のアイコンをタップします**

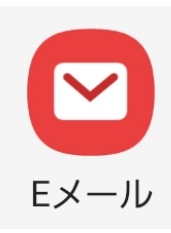

**2. 「受信トレイ」の画面からハンバーガーメニ ューを開き「設定アイコン( マーク)」 をタップします**

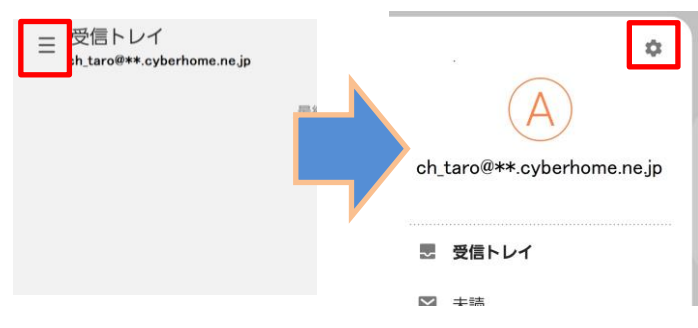

**3. 「E メール設定」の画面にて設定した「メー ルアカウント」をタップします**

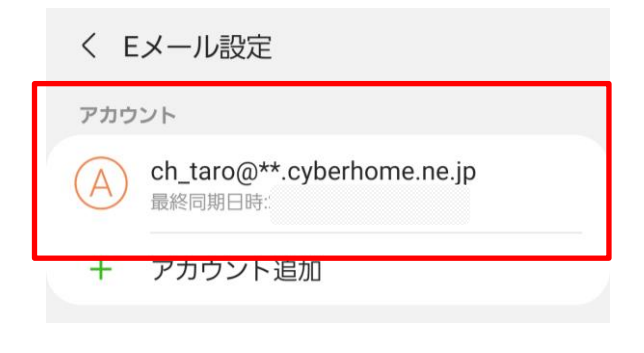

例)ch\_taro@\*\*.cyberhome.ne.jp @の後ろの"\*\*"は、お客様によって異なります **4. 「アカウント設定」から「ユーザー名」を タップし「ユーザー名」を設定し「完了」 をタップします**

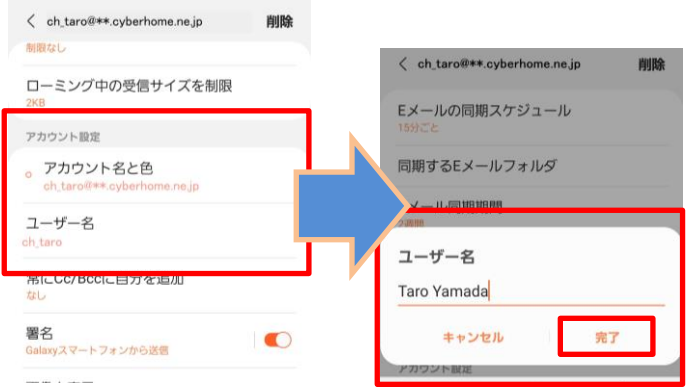

- · ユーザー名:[名前]をローマ字で入力 例) Taro Yamada
- **5. 「詳細設定」から「サーバー設定」をタップ しメールの送受信サーバーの設定を変更し ます**

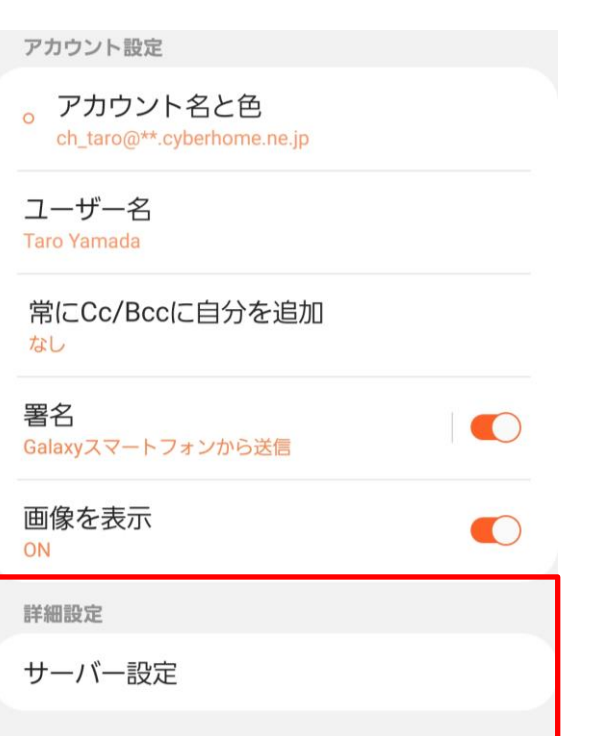

## **6. 「サーバー設定」の画面から以下のように 設定し「完了」のタップします**

<受信サーバー>

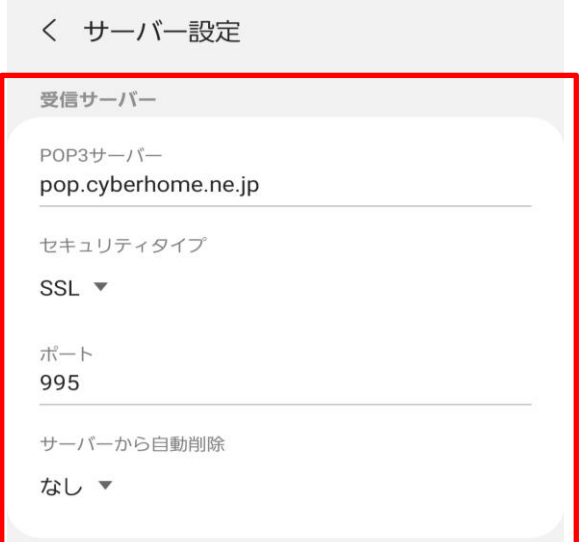

- · POP3 サーバー: pop.cyberhome.ne.jp と入力
- · セキュリティタイプ: 「SSL」を選択 ※端末によっては「SSL/TLS」を選択
- ポート: 995 を選択
- サーバーから自動削除: 削除しない を設定 ※端末によっては「なし」を選択

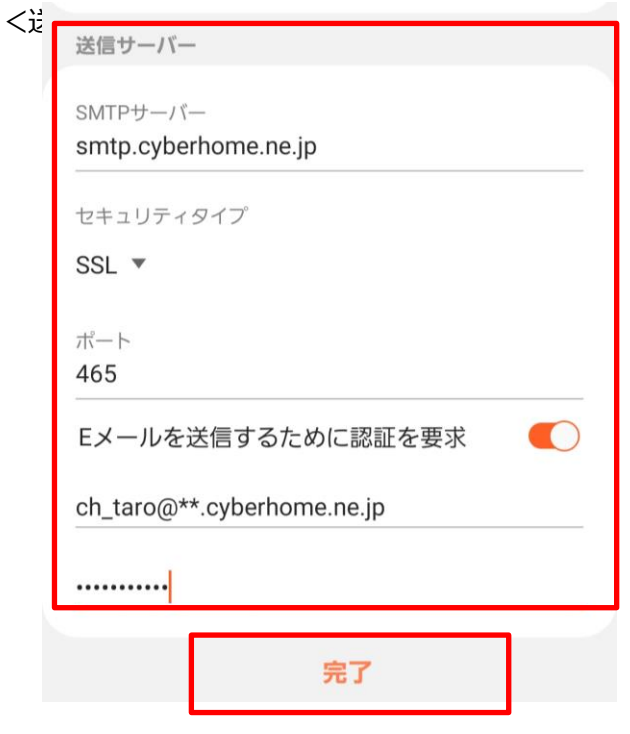

- · SMTP サーバー: smtp.cyberhome.ne.jp と入力
- · セキュリティタイプ: 「SSL」を選択 ※端末によっては「SSL/TLS」を選択
- ポート:465
- [E メールを送信するために認証を要求]:チェック を入れる
- ユーザー名:[メールアドレス] を入力 例)ch\_taro@\*\*.cyberhome.ne.jp ※@の後ろの"\*\*"は、お客様によって異なります
- パスワード:[メールアドレスパスワード] を入力 ※セキュリティ保護のため、パスワードは(●) で表示されます
- **7. 「E メール設定」の画面を閉じてメールの 設定は完了です**

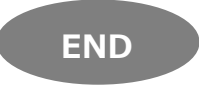